**Google Cloud Partner Advantage** 

# **Partner Advantage に** 登録する クイック リファレンス ガイド

この Google Cloud Partner Advantage の概要は、情報提供を目的としており、お客様と Google との間の書 面による合意を修正または補足するものではありません。Google Cloud Partner Advantage に関してのご質 問は、<u><https://cloud.google.com/partners/become-a-partner></u> をご覧ください。 クイック リファレンス ガイドを ご覧になっても登録またはログインに関する問題を解決できない場合は、サポート [ケースを作成](http://partnersupport.cloud.google.com/public-contact)してください。

### **Partner Advantage** に登録する

[Google Cloud Partner Advantage](https://cloud.google.com/partners/become-a-partner) は、パートナー様とともに構築す る、パートナー様のためのプログラムです。ビジネスモデル、顧客要件、 成功指標、戦略的優先事項の全般にわたってパートナー様の成果を最 大化できるように設計されております。

パートナー登録プロセスは、次の 3 つのステップで構成されて います。

- 1. Partner Advantage <u>[お申し込みフォーム](https://www.partneradvantage.goog/GCPPRM/s/memberregistration)</u> の記入
- 2. Partner Advantage ポータルへのログイン
- <u>3. メンバー アカウントの設定</u>

Partner Advantage に登録する前に、以下の点を確認する必要が あります。

- 組織がまだアカウントを所有していないこと
- 組織を代表して Partner Advantage 契約に署名する権限が あること
- 組織のパートナー管理者として適切な人物であること(他のユー ザーをプロビジョニングしたり、パートナー ディレクトリ一覧を更新 したりします)

# 新しいメンバー アカウントの設定の概要

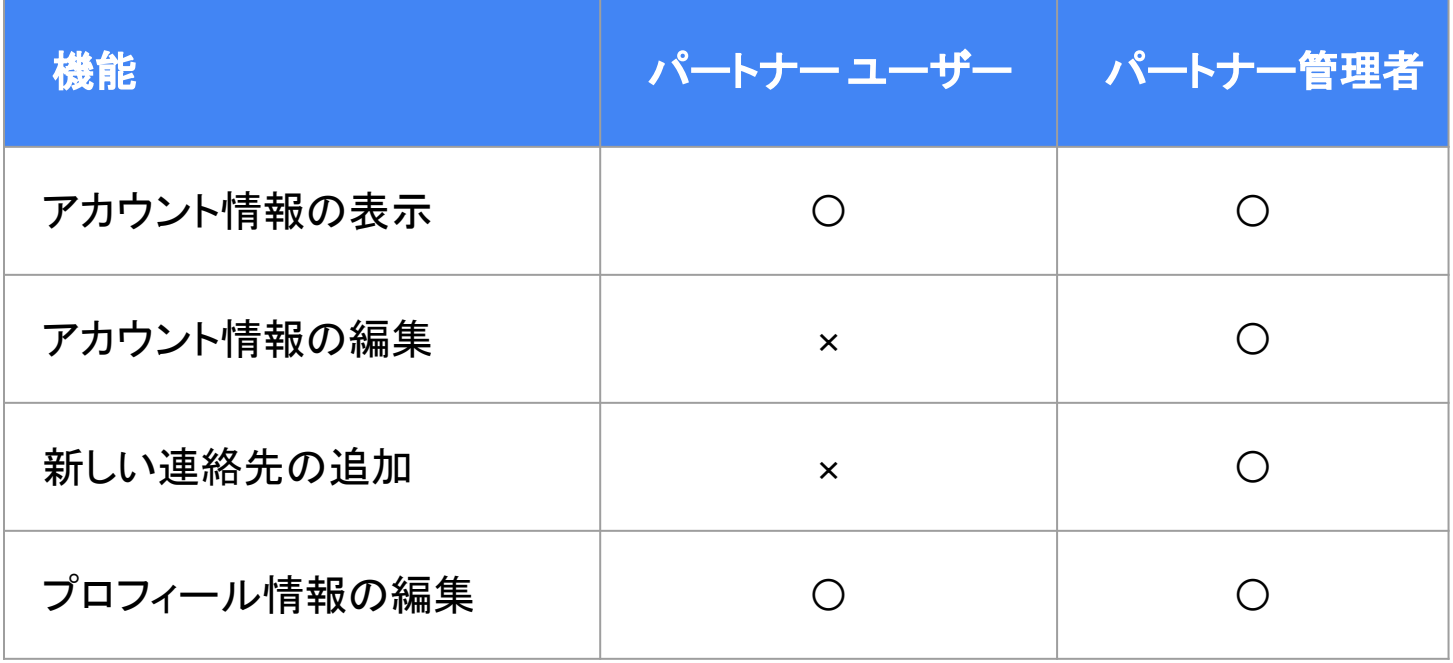

# 新しいメンバー アカウントの設定の概要

パートナー登録プロセスは、次の3つのステップで構成されて います。

- 1. メンバー登録フォーム の必要な項目を入力する
- 2. ウェルカム メール䛾リンクから Google アカウントを 作成して、システムに [ログインする](#page-8-0)
- 3. 連絡先を追加し、必要なアカウント情報を入力して、 メンバー アカウントを[設定する](#page-9-0)

1. 登録フォームにアクセスするには、 <https://cloud.google.com/partners/become-a-partner> で [今すぐ登録] をクリックします。

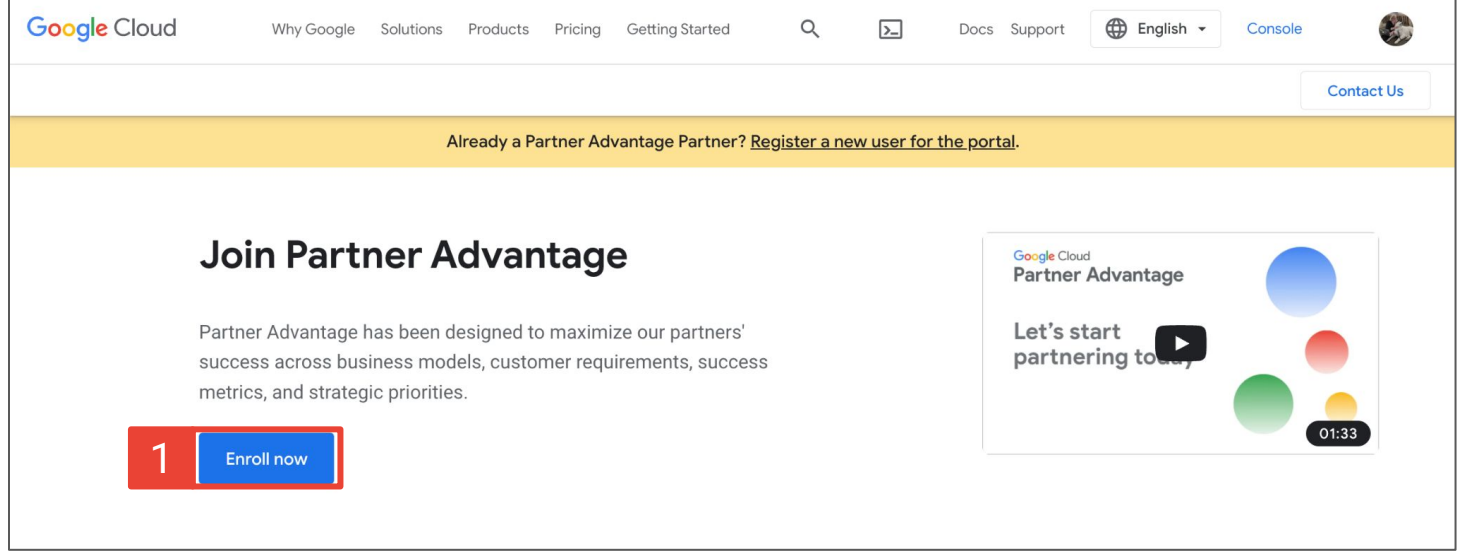

- <span id="page-5-0"></span>2. プルダウンから任意の言語 を選択します。
- 3. ページ上部にあるフォームに ついて䛾説明を読みます。 フォームの各ステップに手順 とサポート リクエスト䛾リンク があります。次の 3 つのス テップ(ページ)を行います。
- 4. 新しいアカウントにパート ナー管理者の連絡先を設定 します。まず、仕事用の連絡 先情報を入力します。
- 5. お客様の会社で関心のある エンゲージメントとソリュー ションを選択すればステップ 1は完了です。
- 6. [次へ] をクリックして ステップ 2 に進みます。

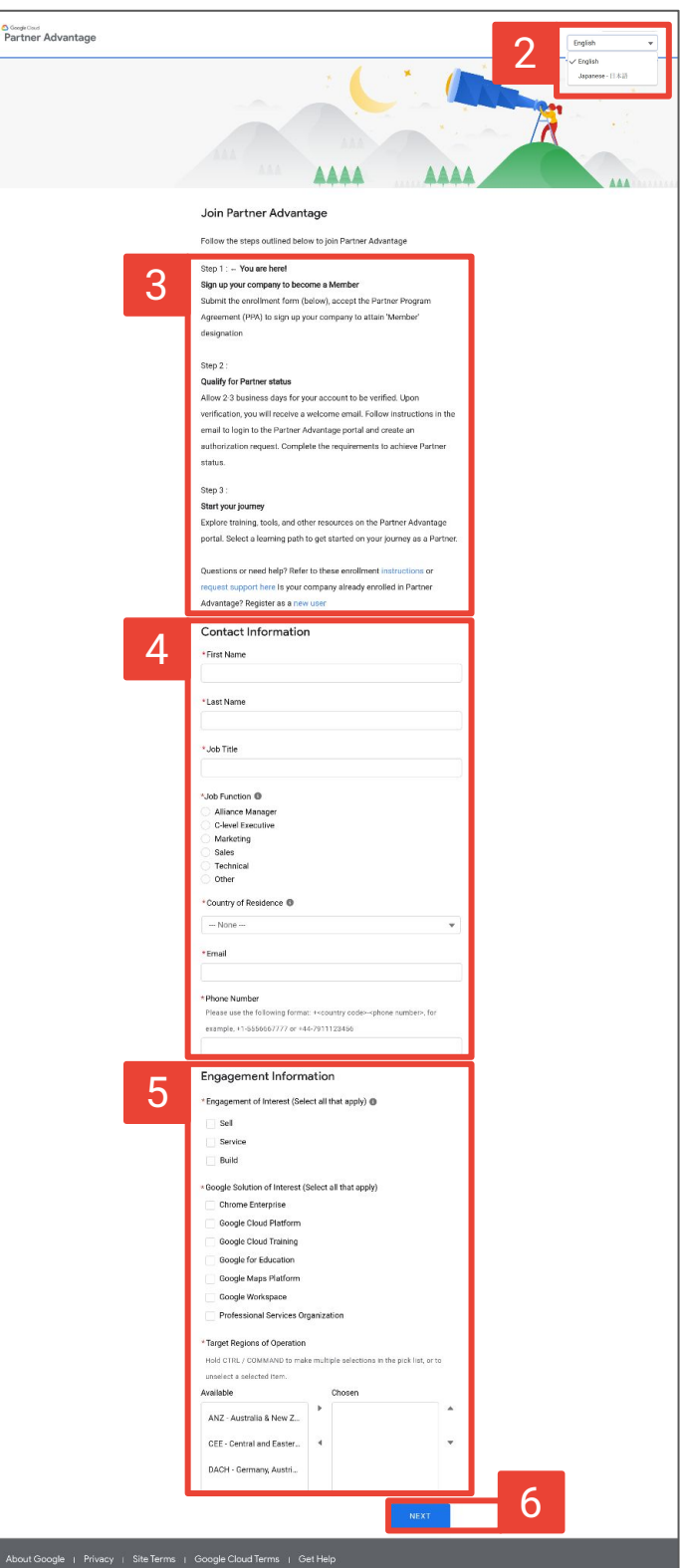

7. ステップ2では、本社の住 所、従業員数、顧客数、年間 総収益など、企業情報を入 力します。

> アカウントドメインの詳細を 入力したら、会社のメールア ドレスとアカウント ドメインが 一致することを確認します。

8. [次へ] をクリックして ステップ 3 に進みます。

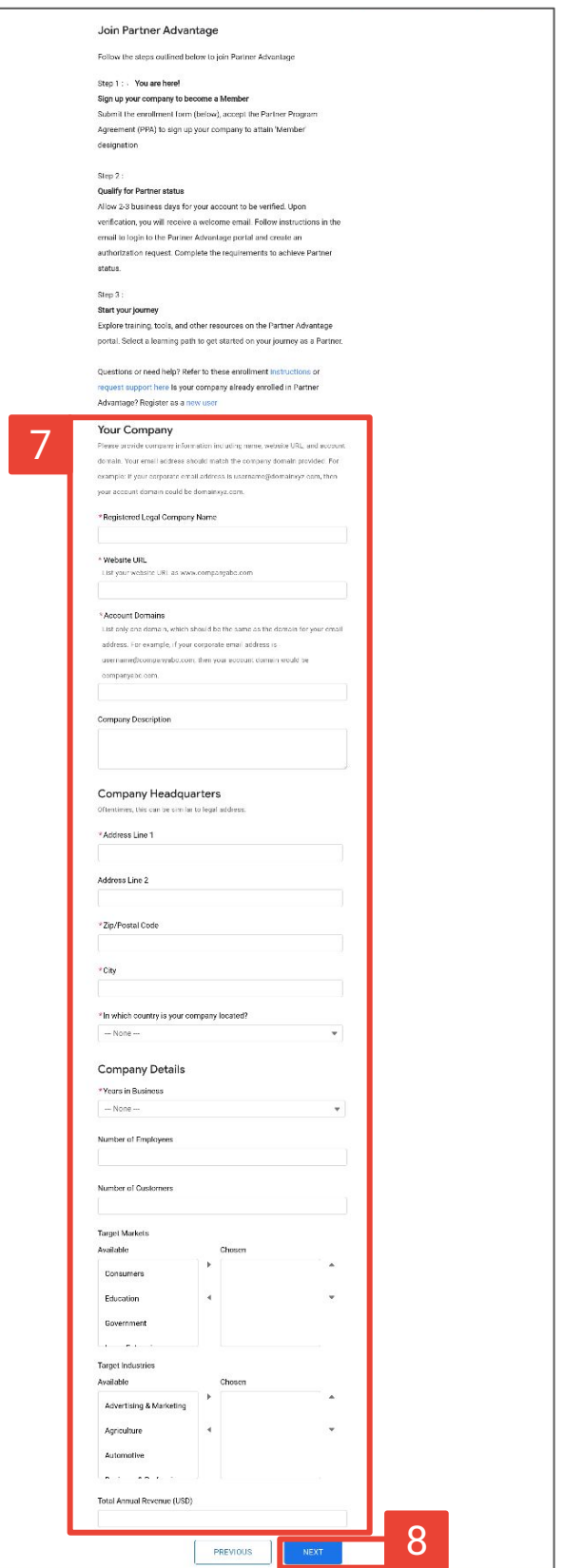

- 9. ステップ3では、プロダクトの 分野に関する情報を選択し ます(Build エンゲージメント モデルの承認を申請する場 合は必須です)。
- 10. パートナー プログラム契約も 表示されます。ステップ 3 で 䛿、パートナー プログラム契 約をよく読み、チェックボック スを両方オンにして、あなた が会社を代表して署名する 権限を持っていることと、利 用規約に同意することを確 認します。
	- 11. [送信]をクリックします。

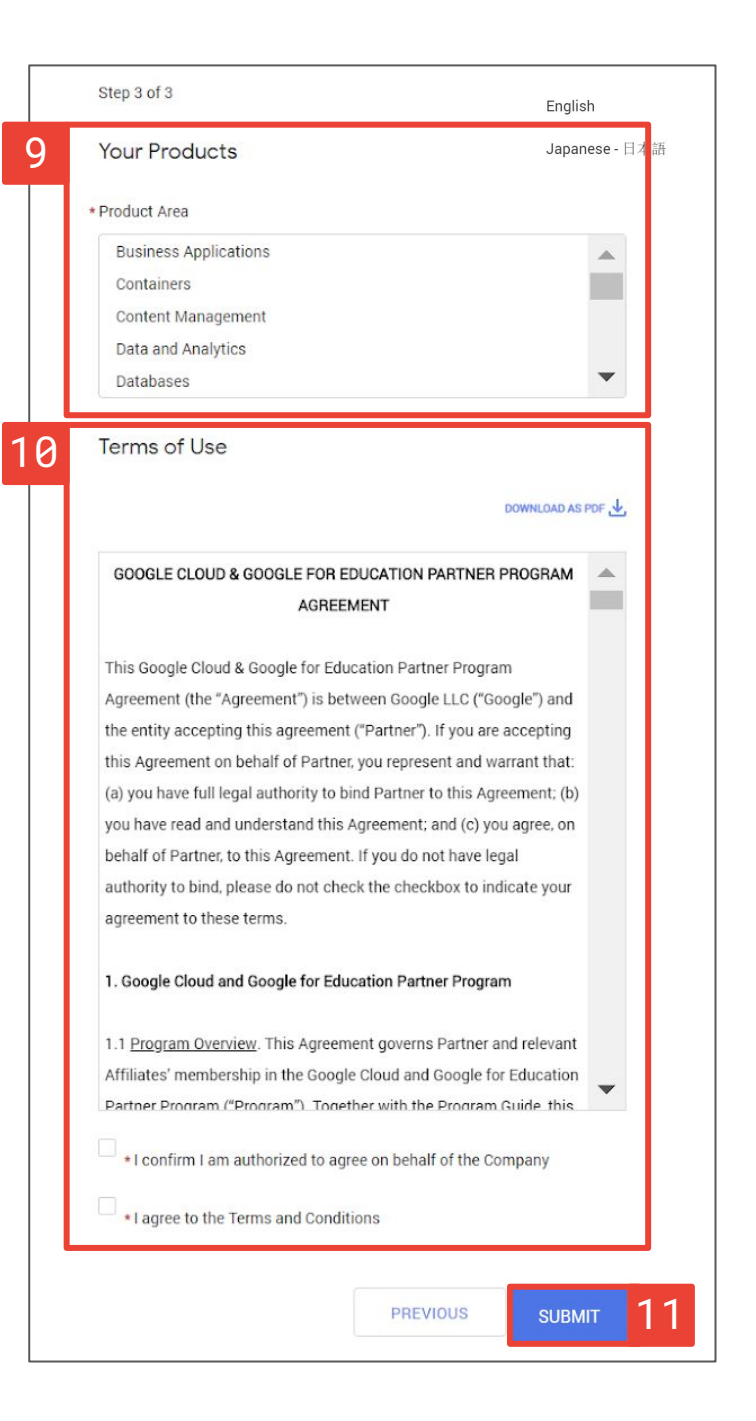

# <span id="page-8-0"></span>**Partner Advantage** ポータルにログインする

登録フォームに記入すると、Partner Advantage ポータルに初めてロ グインできるようになります。詳しい手順については、 「[Partner Advantage](https://services.google.com/fh/files/helpcenter/logging_in_to_your_partner_portal_for_the_first_time.pdf) ポータルのクイック リファレンス ガイドへのログ

[イン](https://services.google.com/fh/files/helpcenter/logging_in_to_your_partner_portal_for_the_first_time.pdf)」をご覧ください。

Google アカウントを設定するか、既存の Google アカウントをビジネ ス ドメインに接続する必要があります。

#### <span id="page-9-0"></span>希望されるお知らせの設定を選択する

Partner Advantage ポータルにアクセスすると、新しいメンバー アカウント䛾設定が完了します。

- 1. 会社の連絡先情報を確認、更新します。
- 2. 希望されるお知らせの設定をオプトイン、オプトアウトします。
- 3. [保存]をクリックします。

初めてポータルにアクセスする場合、米国とインドの居住者は自動的にお知らせを受 け取るように設定されます。この設定はいつでも変更できます。ただし、ニュースや更 新情報が通知されるように、オプトインすることを強くおすすめします。

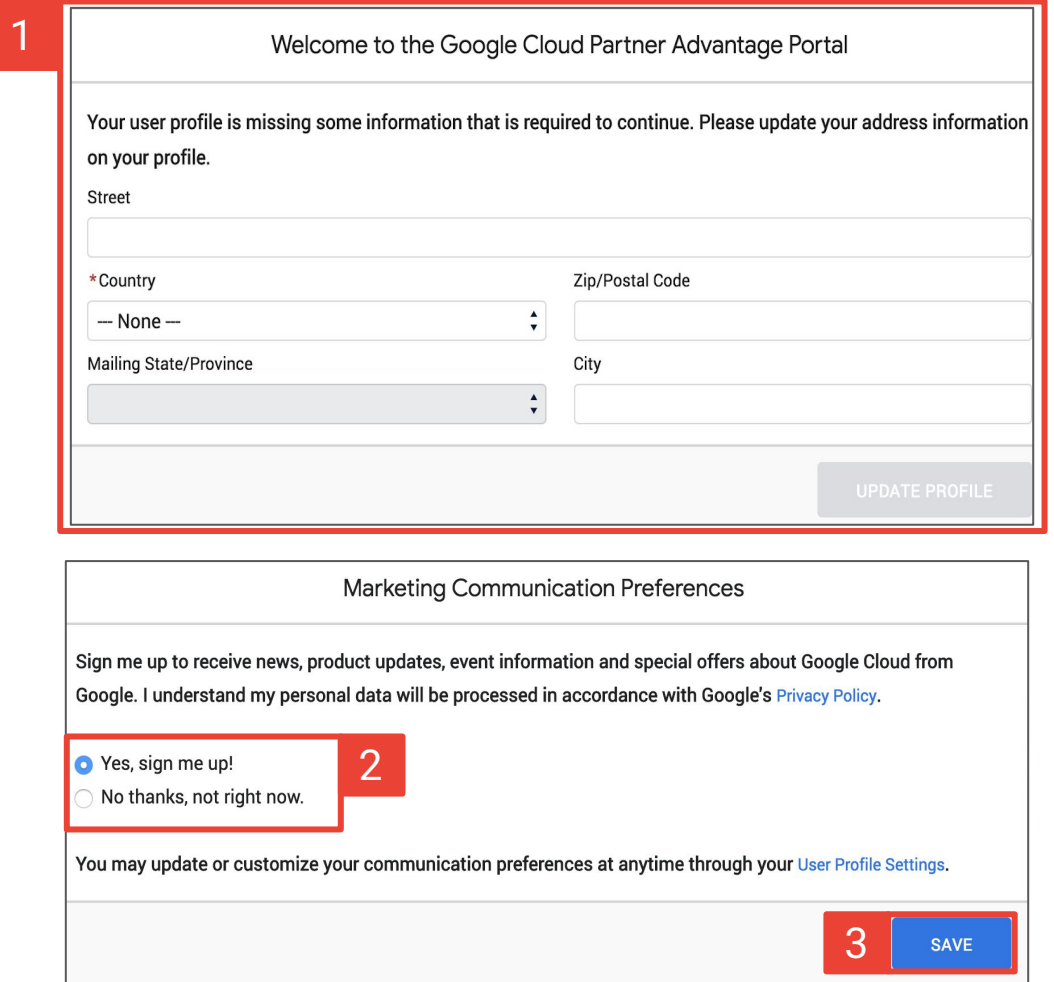

# アカウントにユーザーを追加する

- 1. パートナー管理者がユーザーを追加するには、[プログラム] タブ に移動し、[ステータス] を選択します。
- 2. [アカウントの連絡先] で [さらに追加] ボタンをクリックして、個々 の連絡先を追加します。

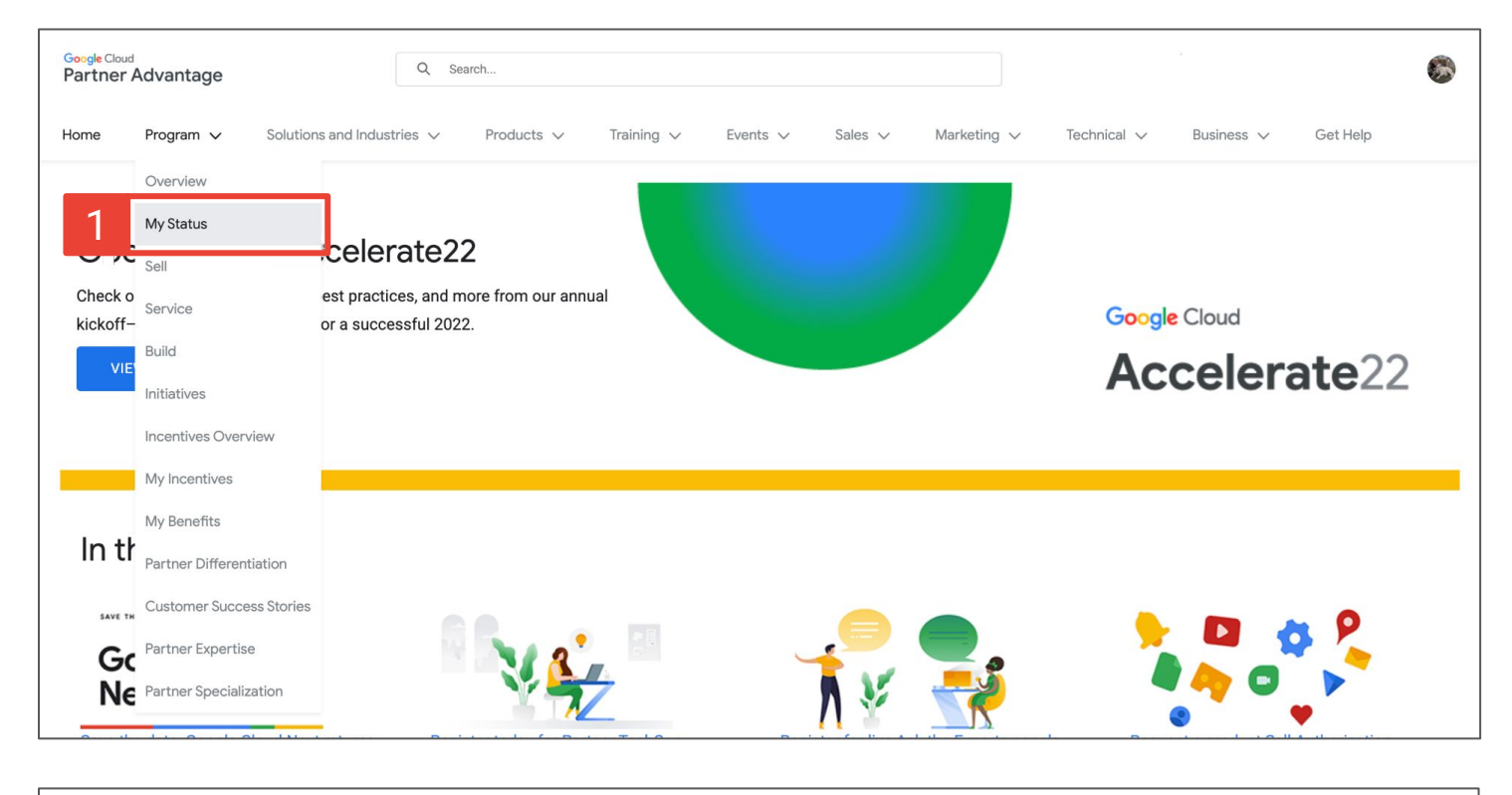

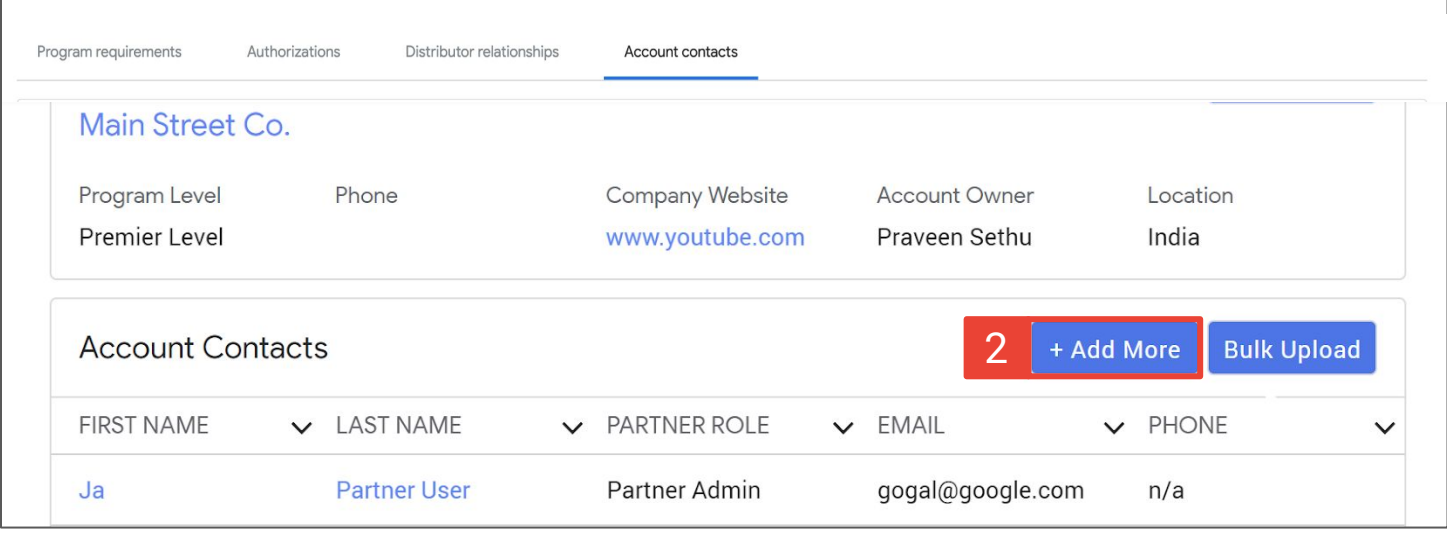

# アカウントにユーザーを追加する

- 3. [アカウント連絡先] フォームの必要な項目を入力します。
- 4. [保存] をクリックします。

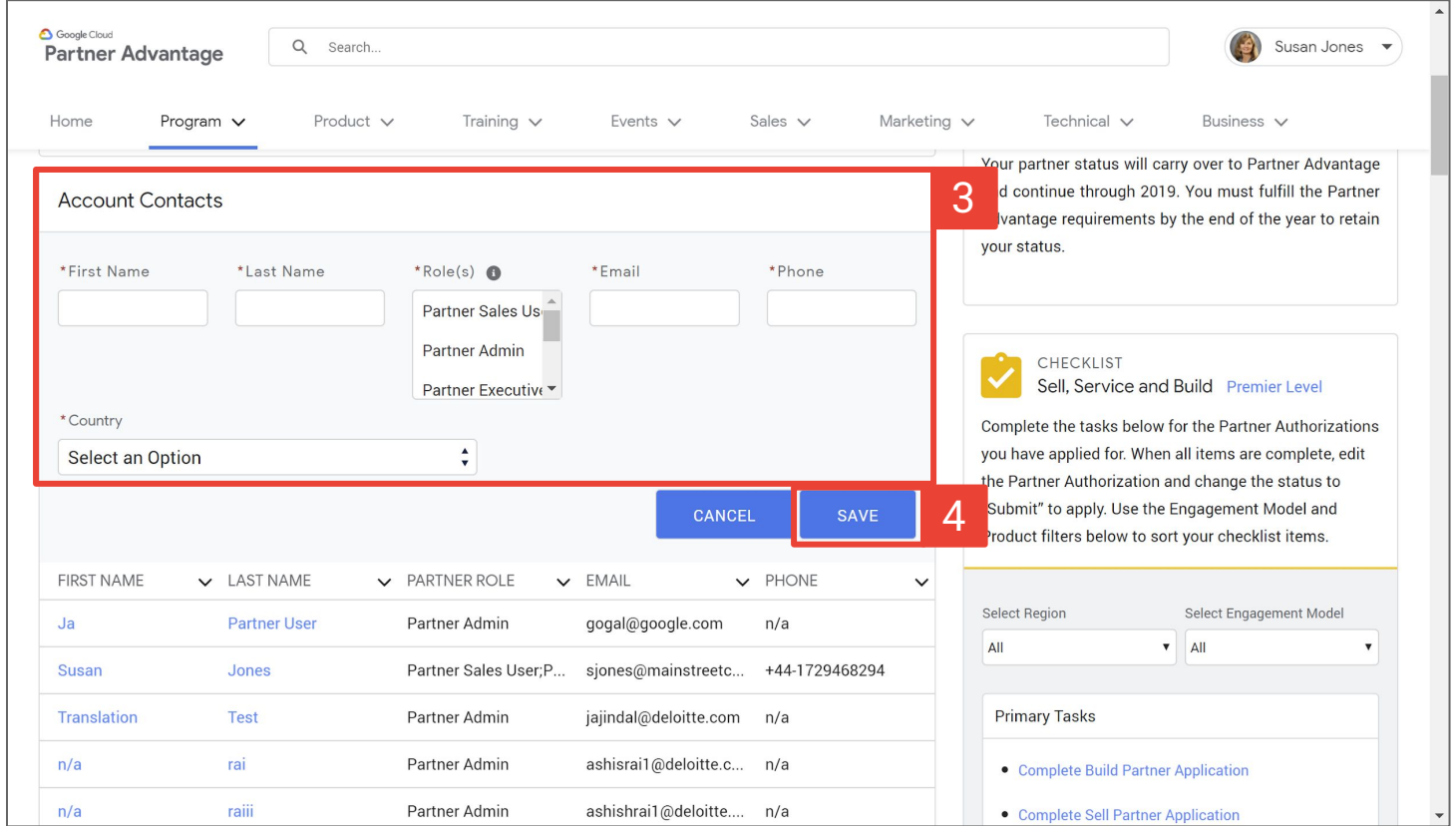

# 一括アップロードでアカウントにユーザーを追加する

パートナー管理者がユーザーを追加するに䛿、[プログラム] タブに移 動し、[ステータス] を選択します。

- 1. [アカウントの連絡先] タブで、[一括アップロード] ボタンをクリック します。
- 2. [新規]をクリックします。
- 3. [パートナーの連絡先のアップロード]を選択します。
- 4. [次へ] をクリックします。

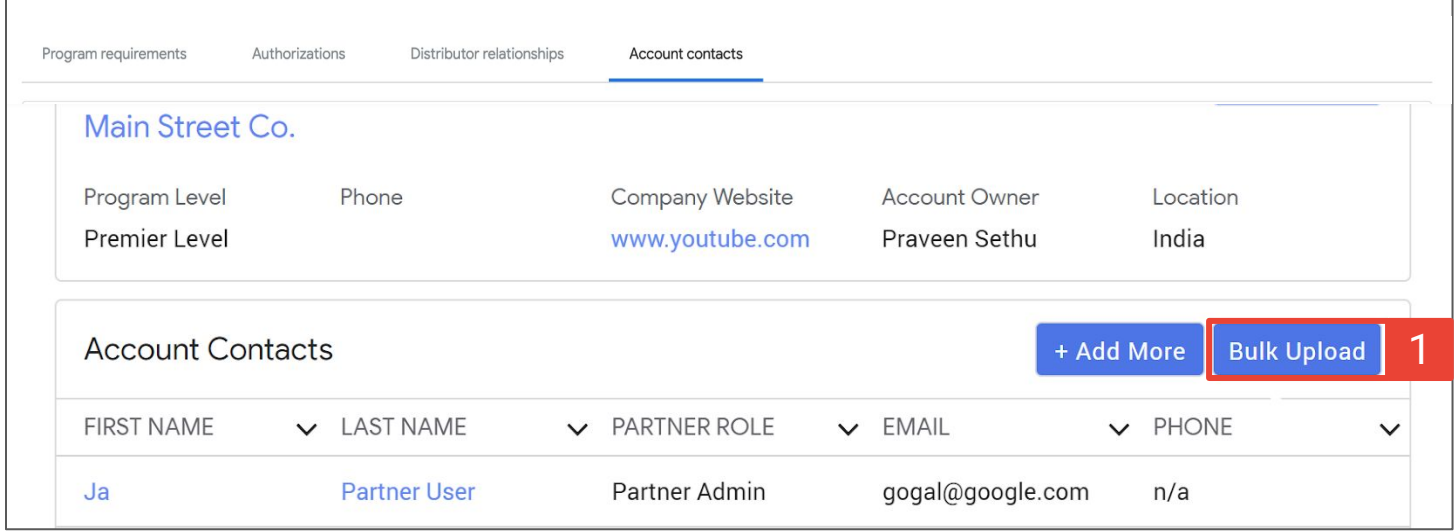

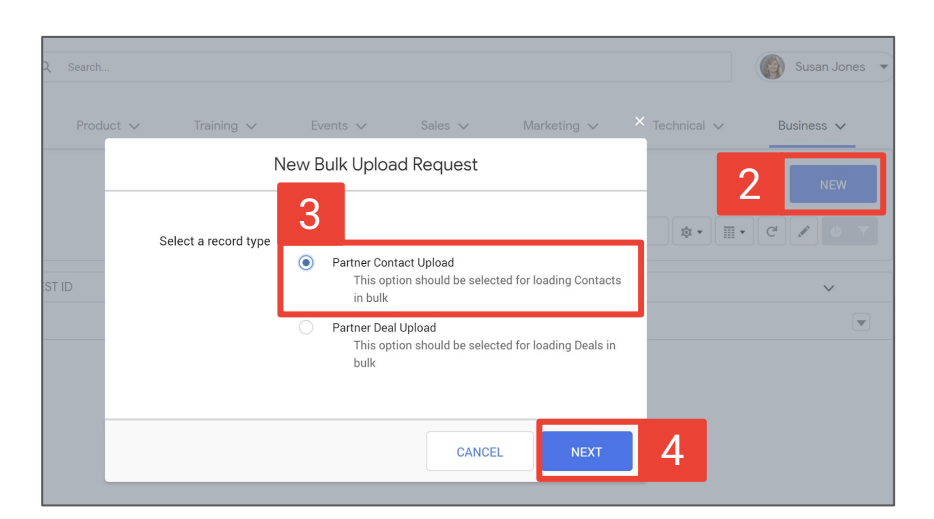

### 一括アップロードでアカウントにユーザーを追加する

- 5. フォームの必要な項目を入力します。
- 6. [保存]をクリックします。
- 7. [テンプレート] をクリックして一括アップロードのテンプレートにアクセ スします。テンプレートのコピーを作成し、連絡先のデータを入力しま す。ドキュメントを .csv ファイルとしてダウンロードします。
- 8. [ファイル】にファイルをアップロードします。
- 9. [送信]をクリックして一括アップロードをインポートします。

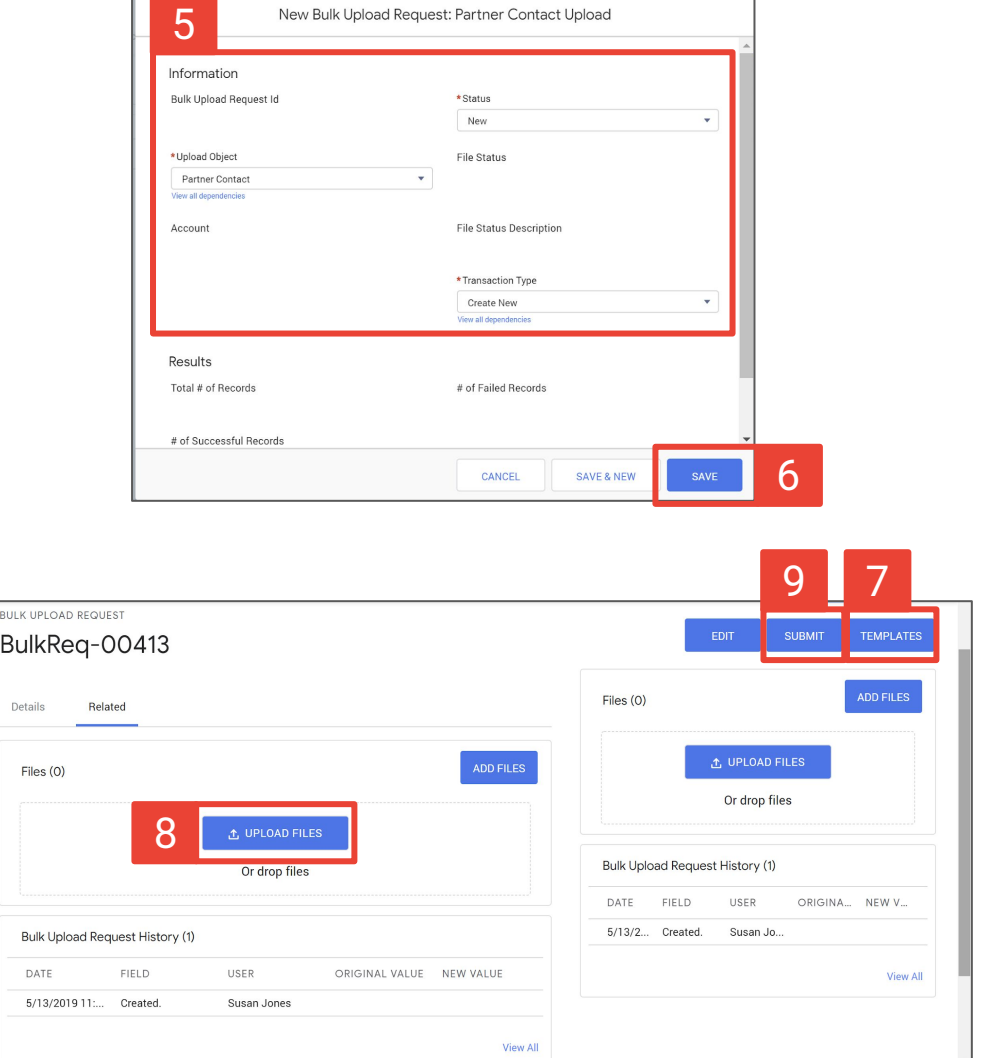

#### 自己登録ユーザーを承認する(パートナー管理者用)

- 1. ユーザーが自己登録すると、組織のメンバーが登録したことを示 すメールがパートナー管理者に届きます。ユーザーを承認するに は、ログインのリンクをクリックし、Partner Advantage ポータル に移動します。
- 2. ポータルから、[アカウント] をクリックします。
- 3. [処理予定の自己登録ユーザー] まで下方向にスクロールしま す。承認が必要なユーザーの名前のリストが表示されます。目的 䛾ユーザーをクリックします。

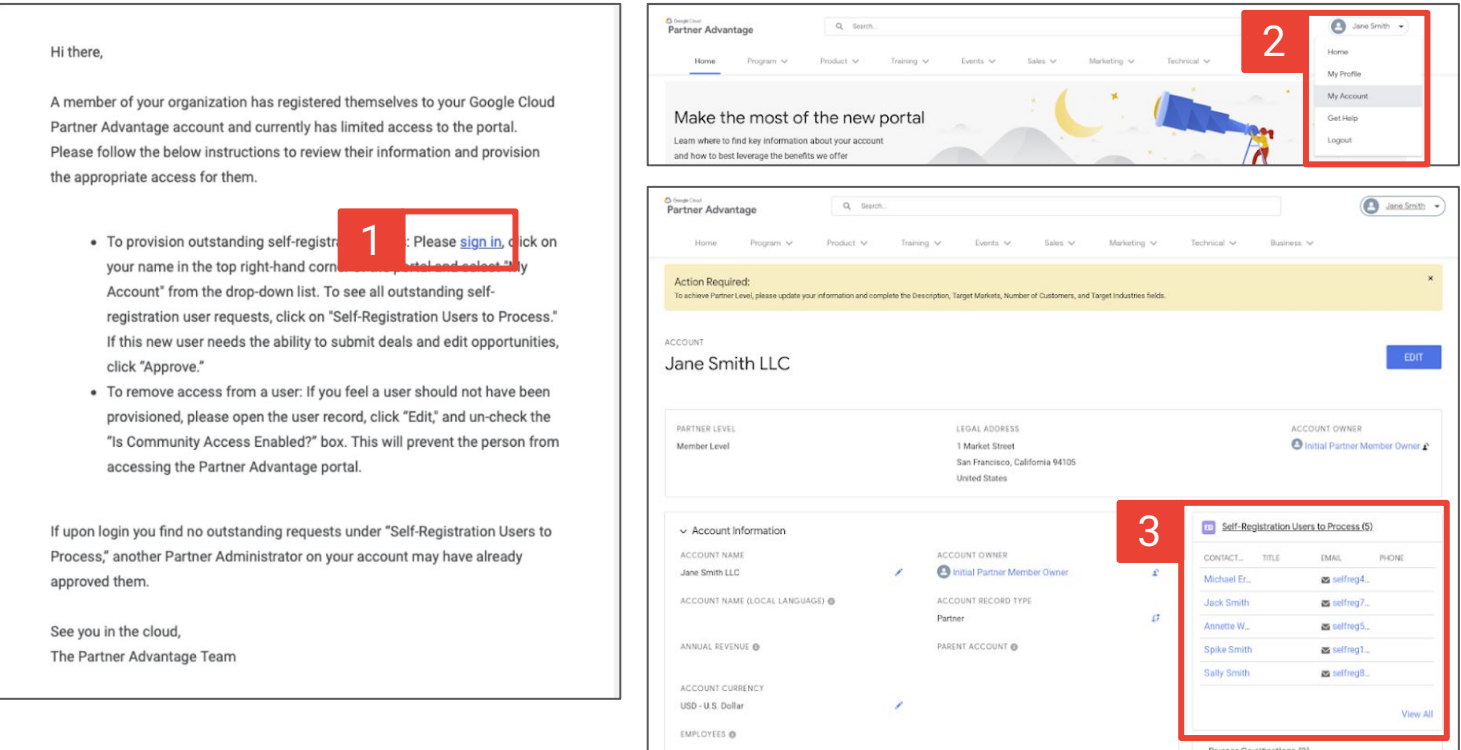

注: ユーザーが自身のアカウントに自己登録するとメールがパートナー管理者 に送信されますが、そのメールは迷惑メールフォルダに振り分けられます。迷 <u>惑メールフォルダを確認し、[迷惑メールではない]</u>をクリックします。

#### 自己登録ユーザーを承認する(パートナー管理者用)

- 4. [承認] ボタンをクリックします。
- 5. 承認が送信されたことを示す通知が表示されます。

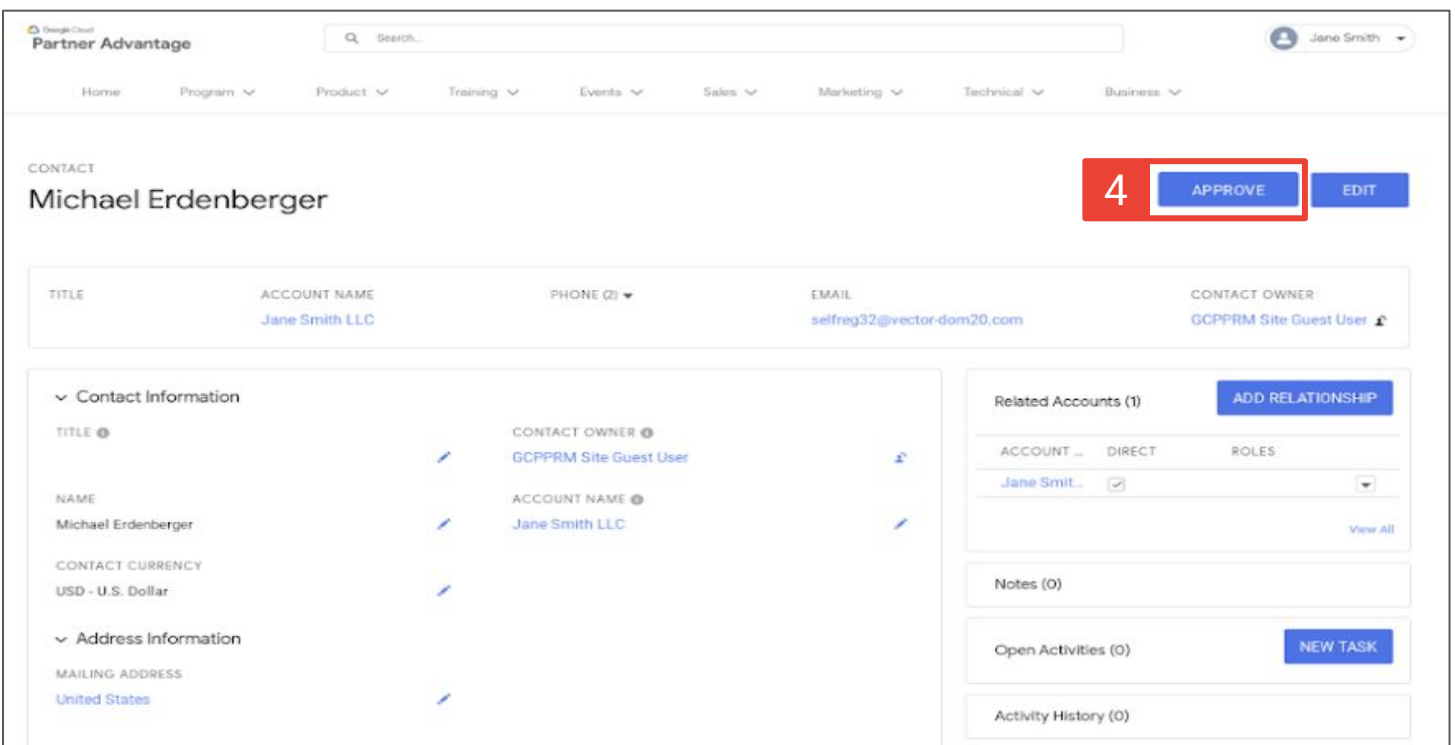

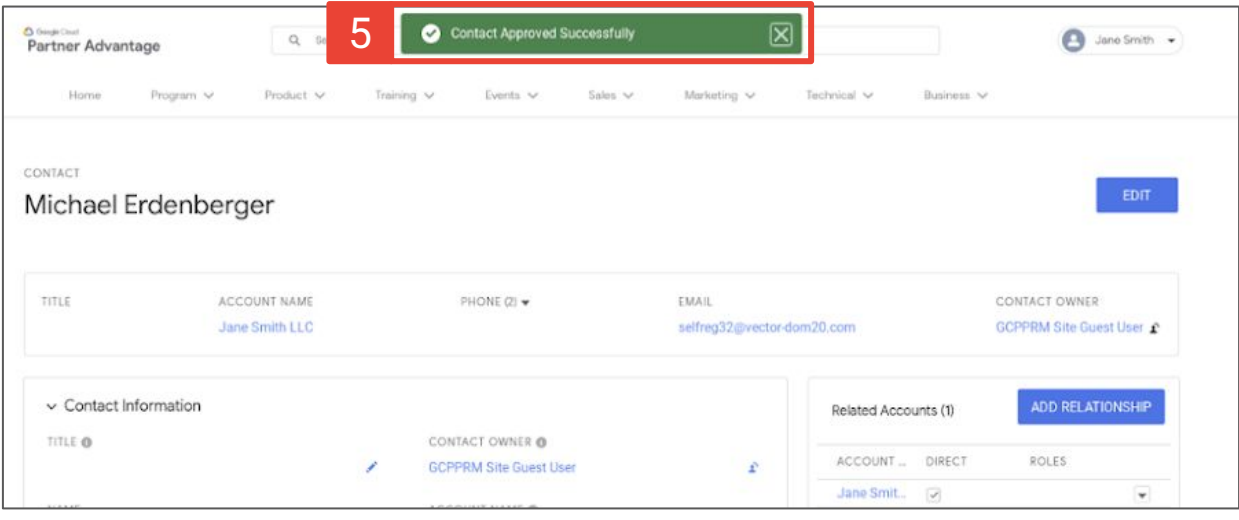

#### 自己登録ユーザーを拒否する(パートナー管理者用)

- 1. [編集]をクリックします。
- 2. 連絡先を編集するポップアップ ウィンドウが表示されます。下方向にス クロールして、[コミュニティへのアクセスは有効ですか?] のチェック ボックスをオンにします。

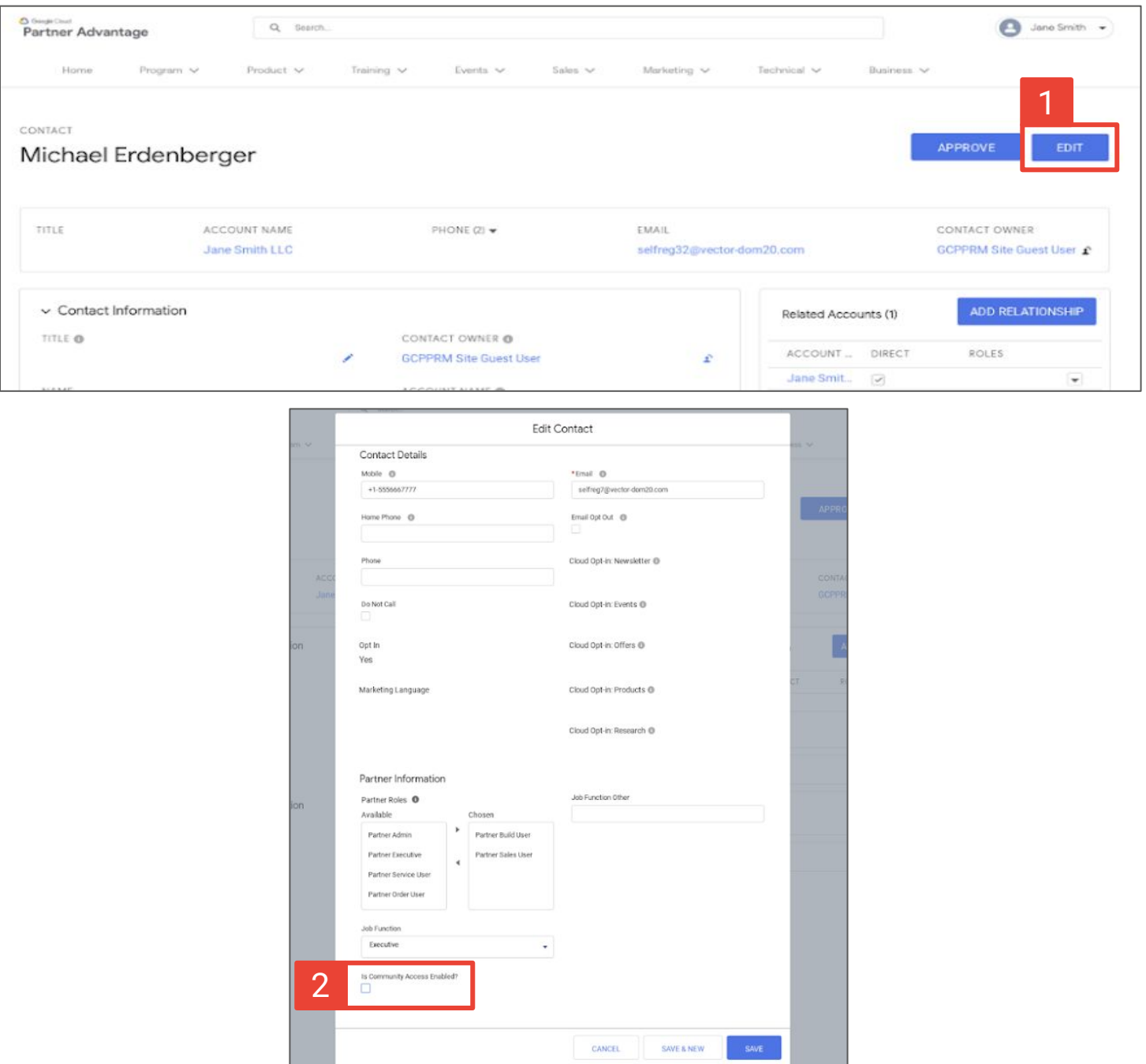